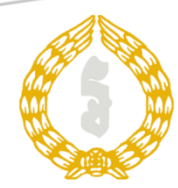

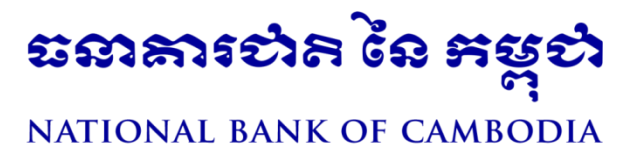

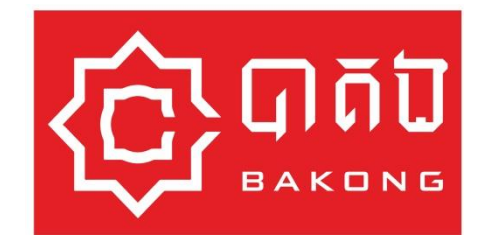

# BAKONG SYSTEM USER

# MANUAL

## **Generic Mobile Application**

Send, Receive, QR Pay, Deposit Transactions and View History Guideline

## **Generic Mobile Application**

### **User Manual**

With dual log-in option (PIN Code or Biometric-finger print) you can enjoy the most convenient access to Bakong and perform the following transactions:

- 1. Send/receive funds to/from you friends
- 2. Make payment in both currency
- 3. Deposit to your bank accounts
- 4. View your transaction history
- 5. Set your personal limit

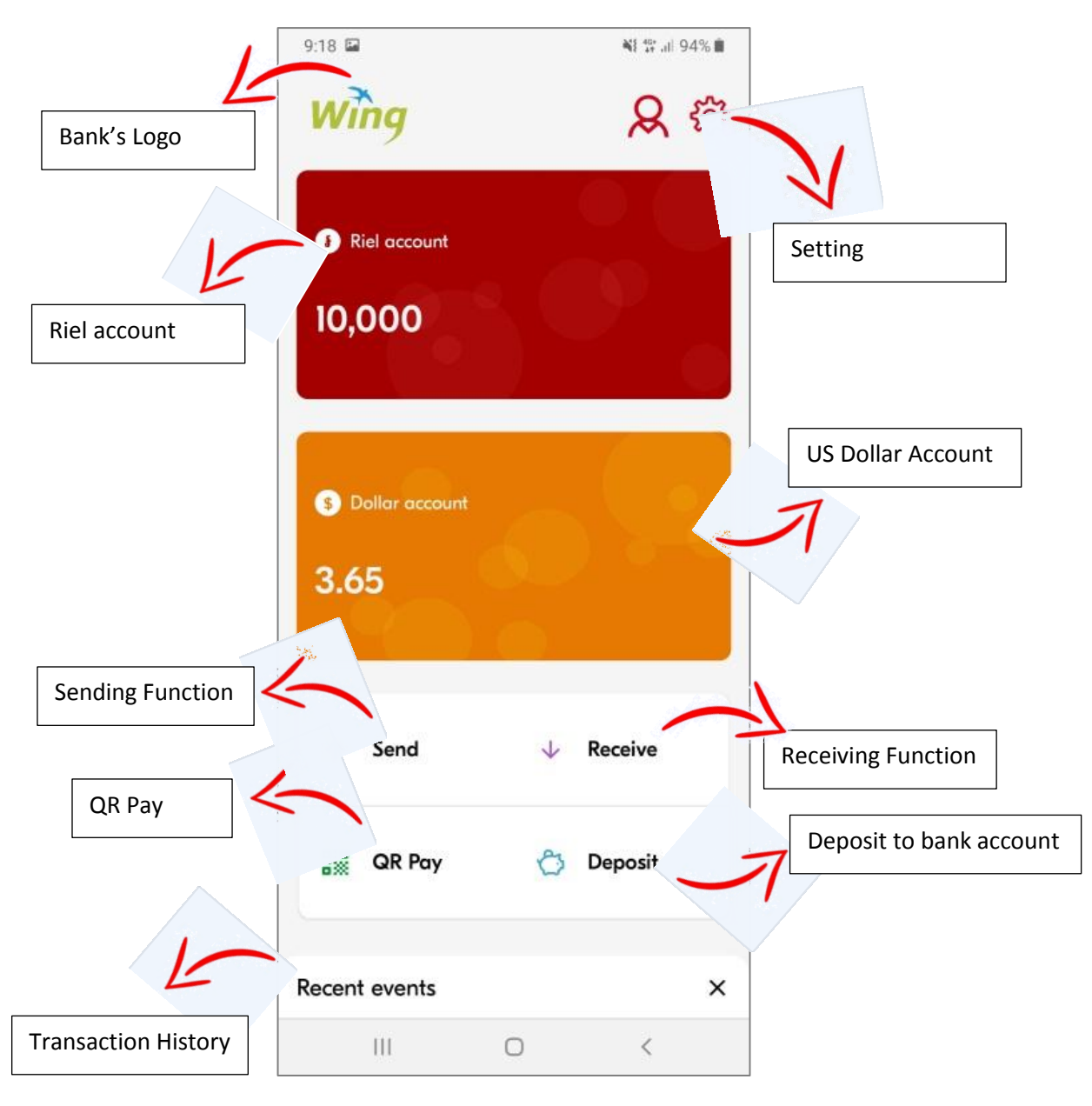

#### **1. Send**

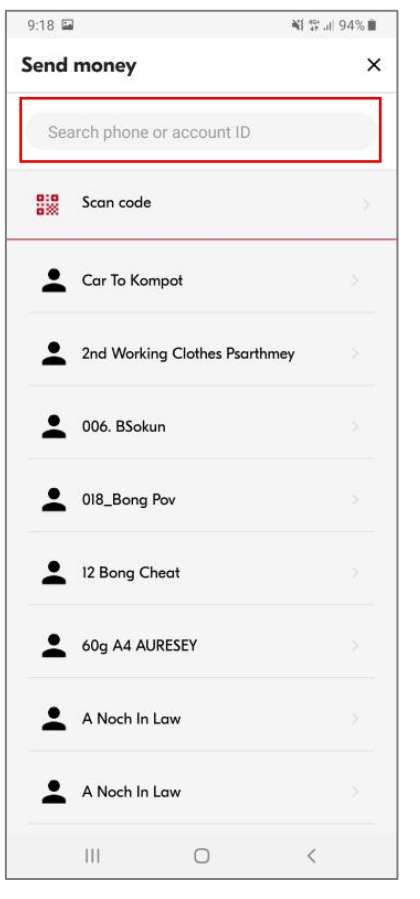

You can send fund to your friend by browsing from your contact list or just key-in the phone number.

Search your friend's phone number or key-in the phone number in the search box.

User name of the registered phone number will display for your verification.

Choose currency account

Input the amount and description then click "Send"

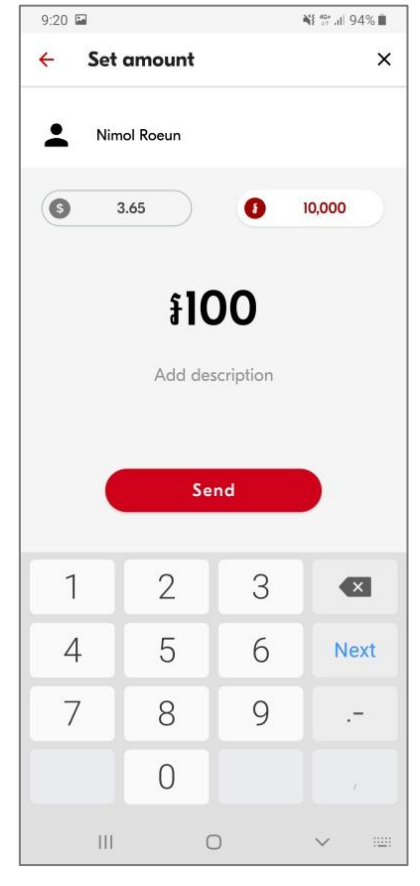

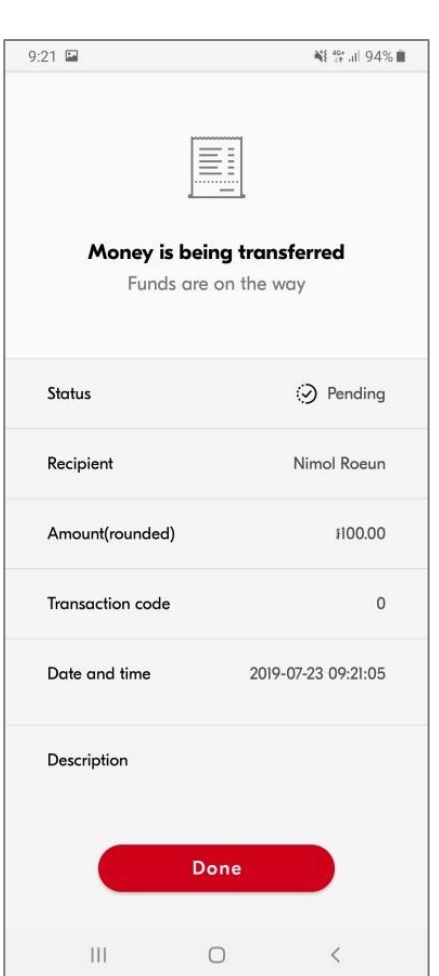

Verify the fund transferred information then click "Done"

Note: you can transfer across the bank but you cannot transfer across currency (KHR-USD or USD-KHR).

#### **2. Receive**

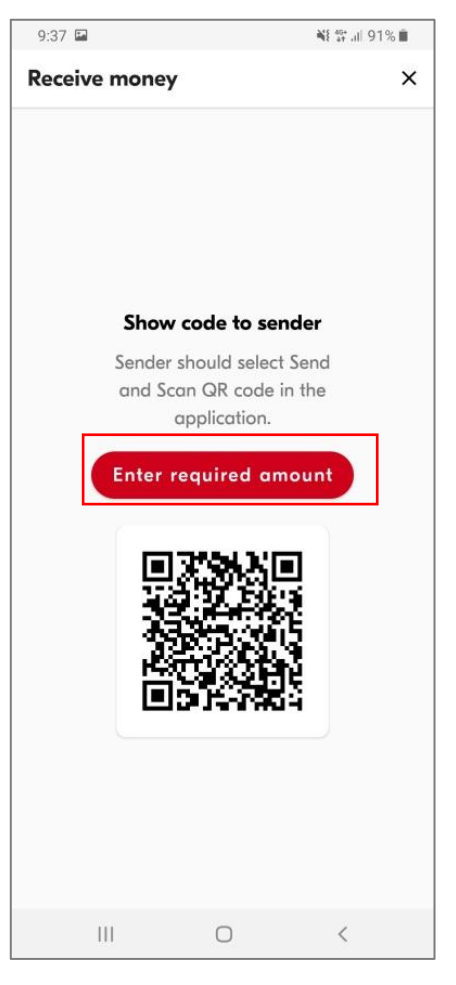

Go to "Receive" function to generate your personal QR code. You can choose either allow your sender to input the amount or you can also generate the QR code with requested amount.

To generate QR with requested amount click on "Enter required amount"

Choose currency account

Input the amount and description. Click "Show QR Code" to generate the new QR code with requested amount

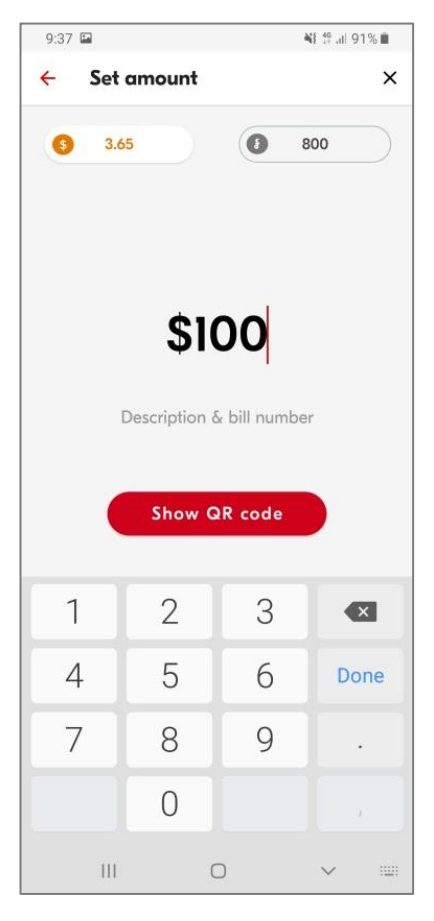

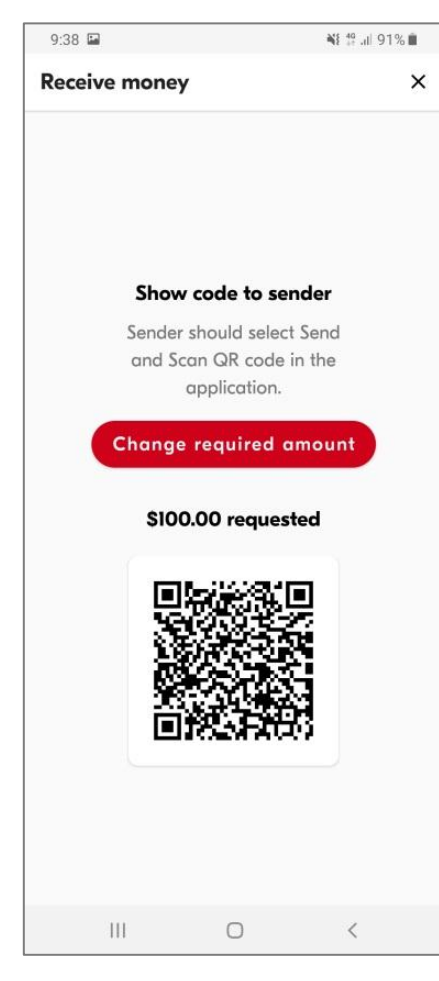

Show the QR code to your friend or sender to scan and make payment.

#### **3. QR Pay**

 $9:25 - 4$ 

Wing

Riel account

ig Dollar account

3.65

 $\uparrow$  Send

**Big** QR Pay

Recent events

9,900

¥ 음교 93% ·

 $A$  微

 $\downarrow$  Receive

**B** Deposit

 $\times$ 

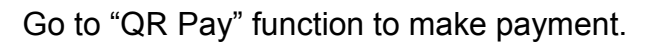

Scan QR code from the Merchants QR stand or your friend's QR Code/ receipt's QR Code.

Input the amount and description then click "Send"

Verify recipient name and

amount then click

"Confirm"

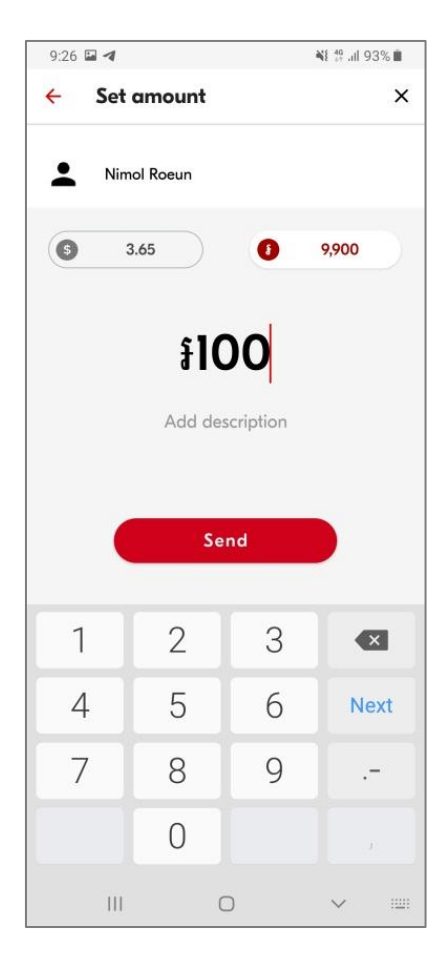

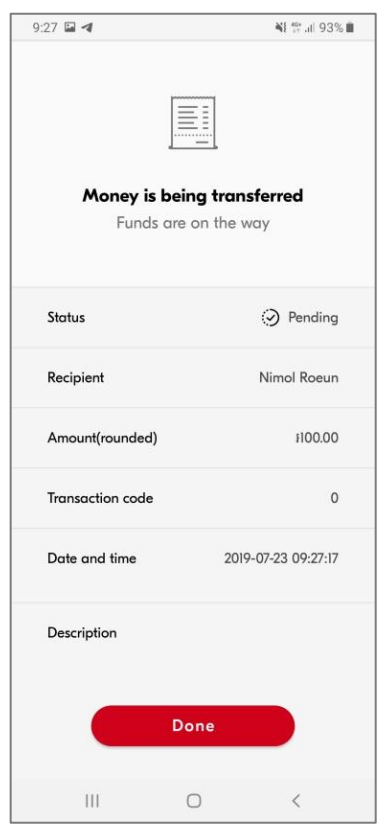

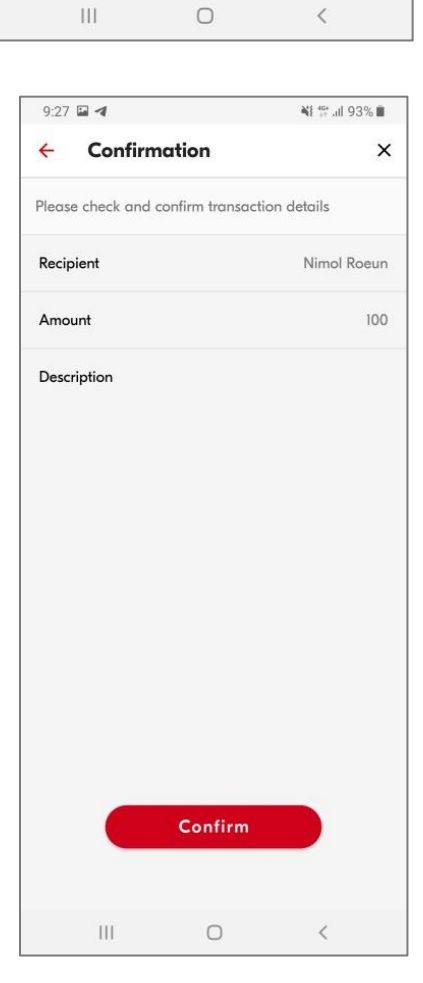

#### **4. Deposit**

 $\downarrow$  Receive

**Deposit** 

 $\bigcirc$ 

 $\times$ 

 $\langle$ 

 $9:25 - 4$ 

Wing

Riel account

**O** Dollar account

3.65

 $\uparrow$  Send

 $\frac{1000}{10000}$  QR Pay

Recent events

 $\vert\vert\vert$ 

9,900

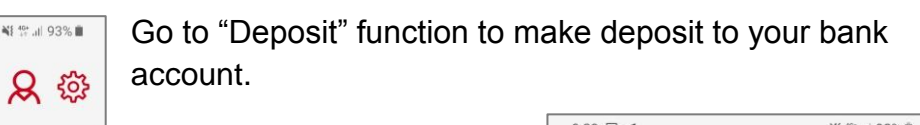

Select bank that you would like to deposit to

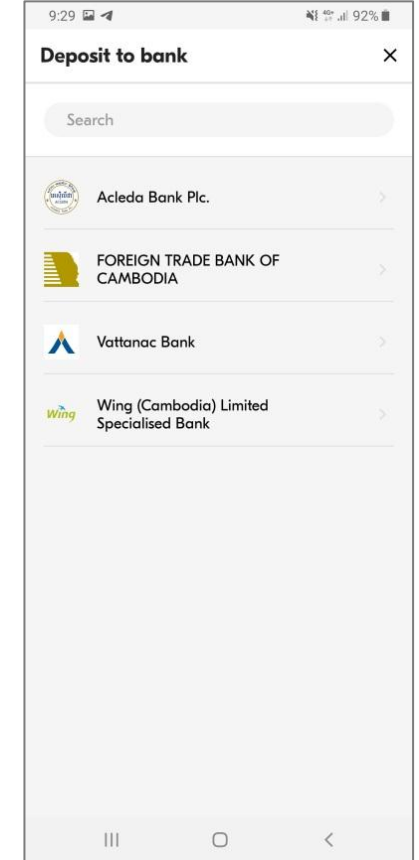

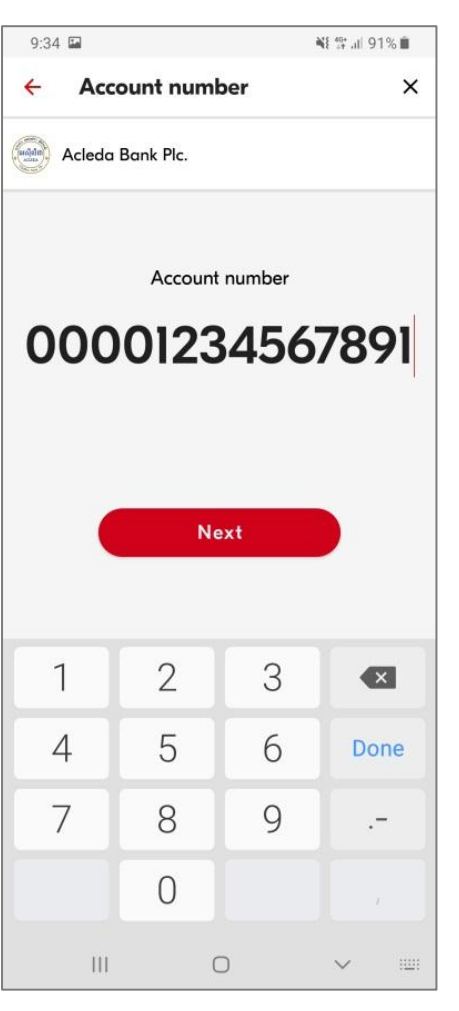

Input the account number then click "Next"

Choose currency account

Input your amount to deposit and description then click "Send"

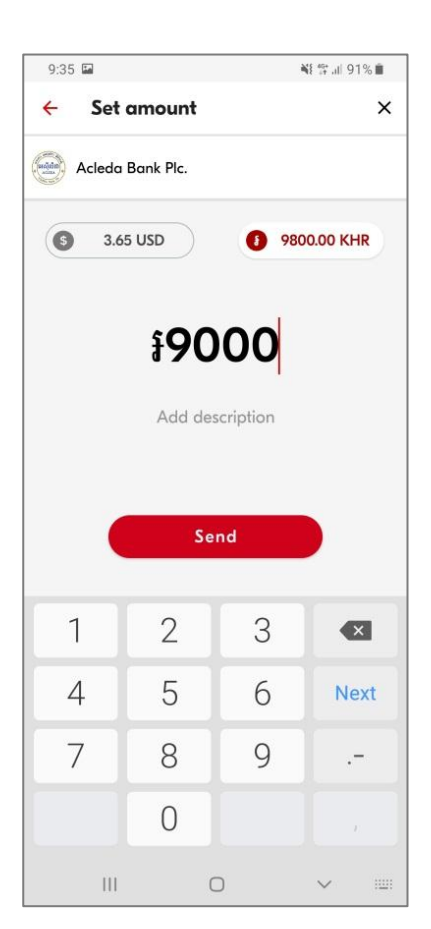

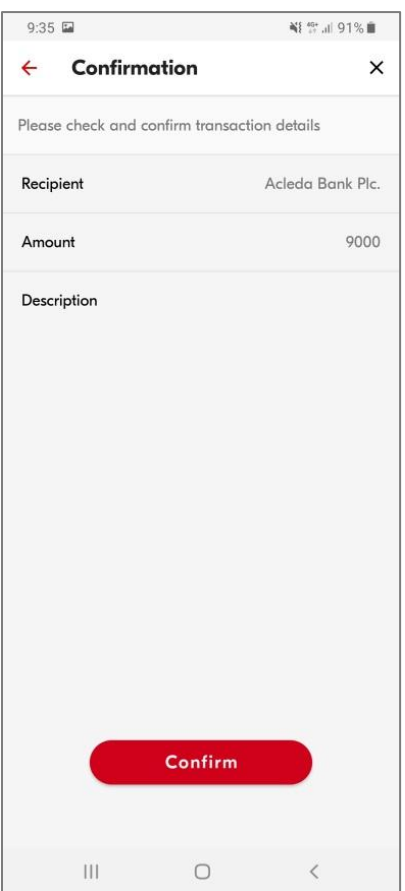

Verify the information then click "Confirm"

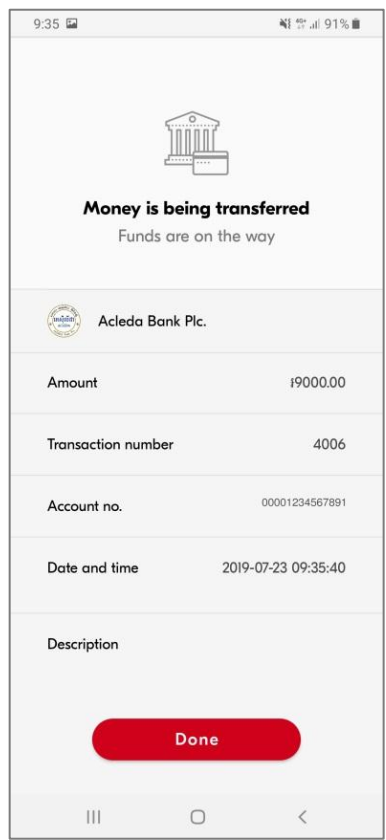

#### **5. Recent Events**

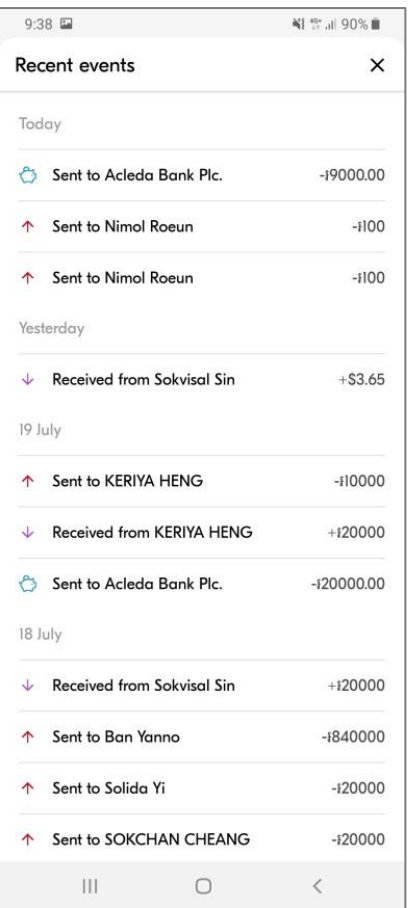

View your transaction history by going to Recent event"

Click on the record to display the details of each transaction

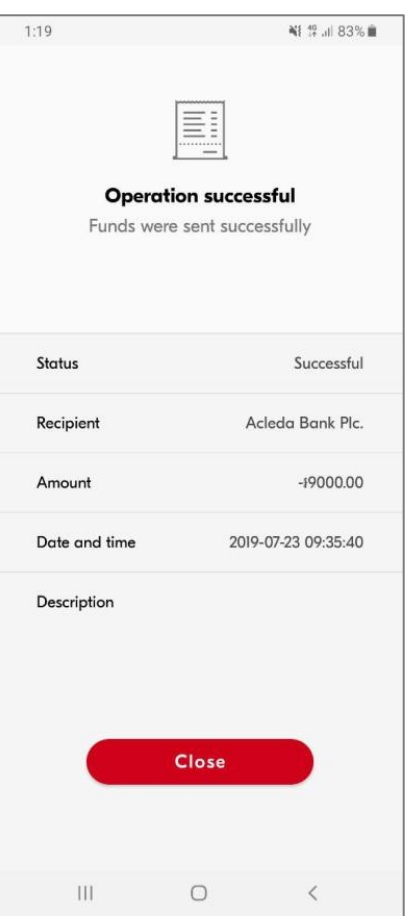